# AI 実験テキスト 1 (JetBot 起動~基本動作)

## 1. 準備

- (1) JetBot の中段にあるバッテリーのボタンを 1 回押し,電源が ON になったら指を離す。CPU のフ ァンが回り,バッテリー残量の表示が出たら電源が ON になっている。バッテリーの LED ライト が点灯してしまった場合は,長押しして LED ライトを消す。
- (2) JetBot と PC を USB ケーブルで接続する。このとき,JetBot と USB ケーブルは図 1 のように接続 する。
- (3) Google Chrome を立ち上げ,図2のように,右上の拡張機能から Secure Shell (通称:SSH)を選 択する。

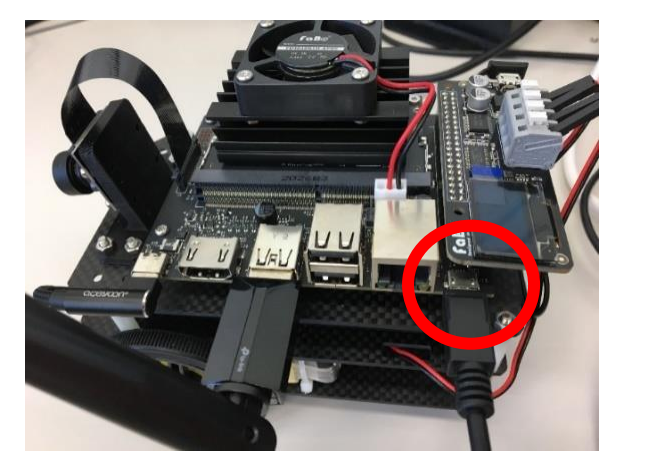

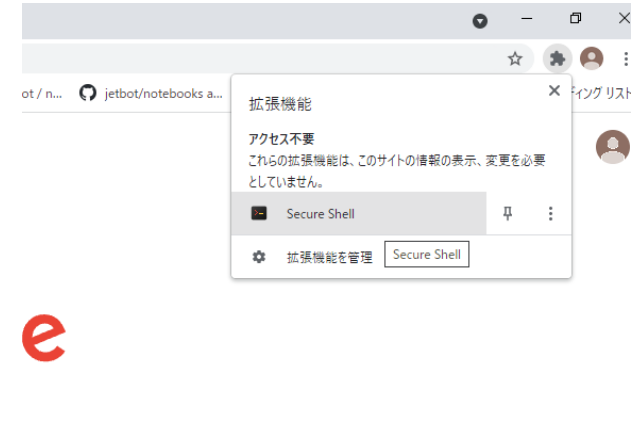

図1 IetBot と USB ケーブルの接続 <br>
図2 拡張機能の選択画面

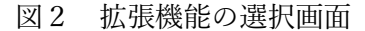

- (4) 図 3 のように, Secure Shell 内の選択画面で「jetbot」を選択してクリックし、接続する。
- (5) 図 4 のようなウィンドウが開くと,パスワードを求められるため,「jetbot」と入力する。

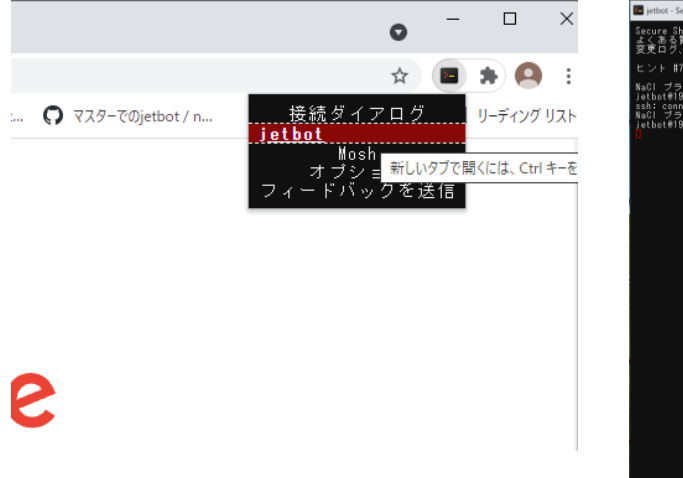

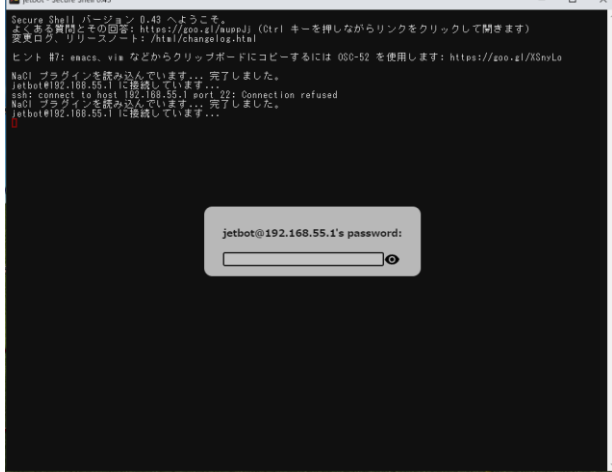

- 
- 図 3 Secure Shell の選択画面 図 4 Jetbot を認識後の Secure Shell 画面

※ここで、図5のようなウィンドウが開いた場合には、図6のように JetBot の OLED に文字が表示 され,OS が立ち上がったことを確認してからキーボードで R キーを入力し,再接続する。できなか った場合は、Jetbot と PC を接続している USB ケーブルの Jetbot 側の端子を一度外し、付け直して から R キーを押して接続する。

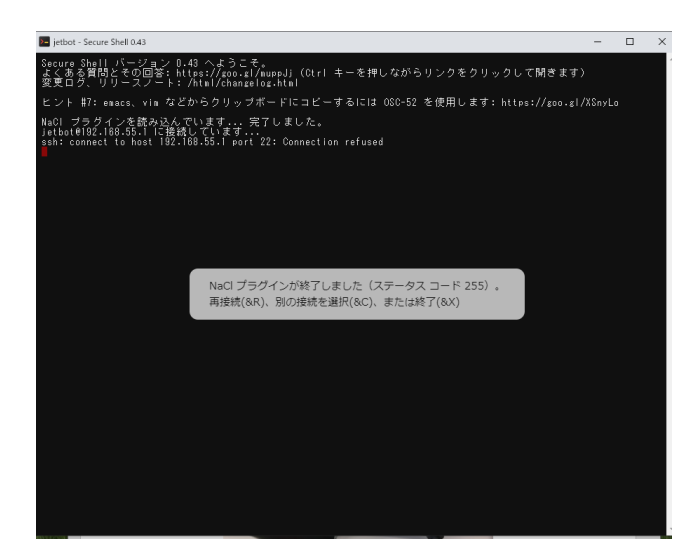

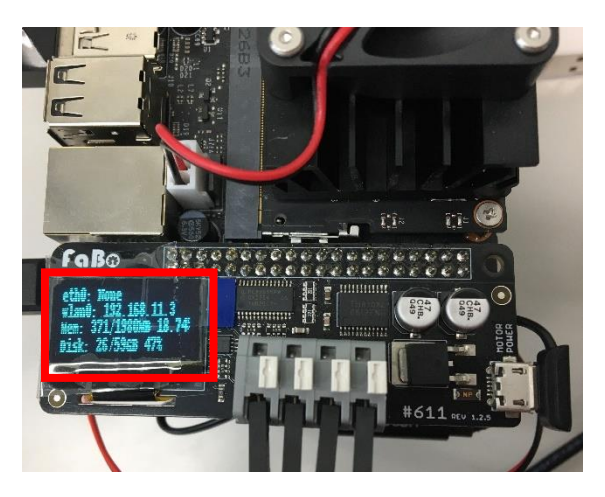

図 5 Jetbot を認識前の Secure Shell 画面 図 6 OS 起動後に点灯する OLED

- 
- (6) Wifi に接続されたかを確認するために,図 7 のように「ifconfig␣-a」と入力し(␣は空白),enter キーを押す。

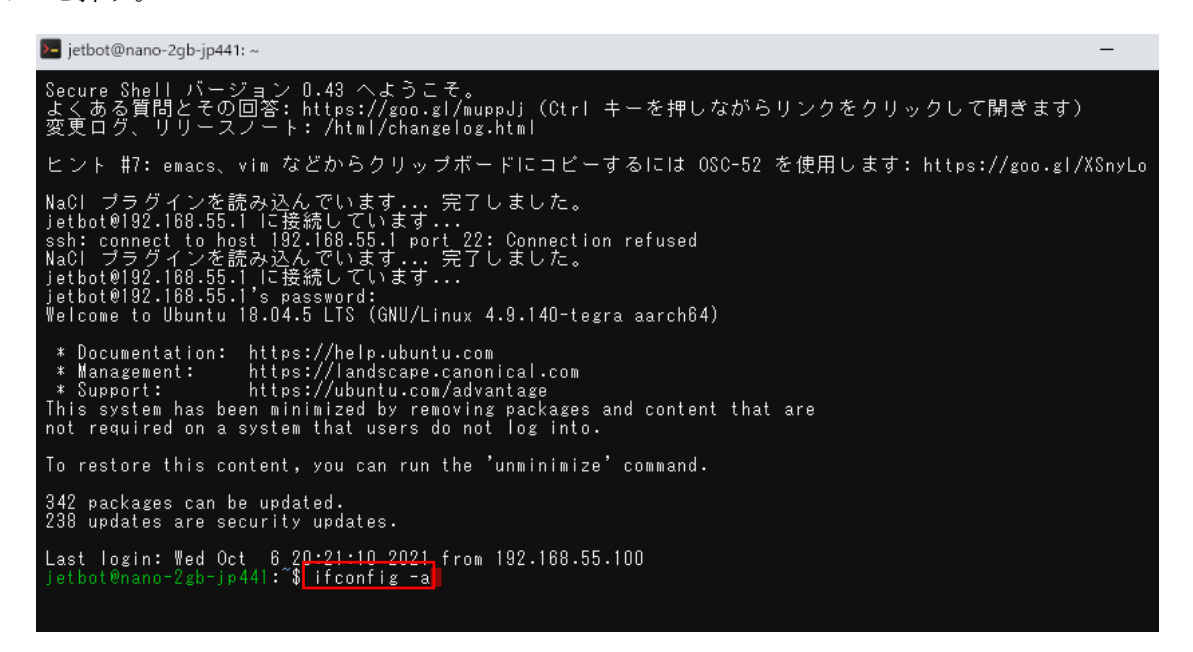

図 7 Wifi 接続の確認のための ifconfig␣-a コマンド

(7) 図 8 のように,「wlan0」の項目の「inet」の後に「192.168.・・・」と続いているか確認する。この wlan0 の後に続く数字列は Wi-Fi で接続した際に使われる IP アドレスであり、後で使うアドレス である。OLED に同じ IP アドレスが表示されていることも確認する。

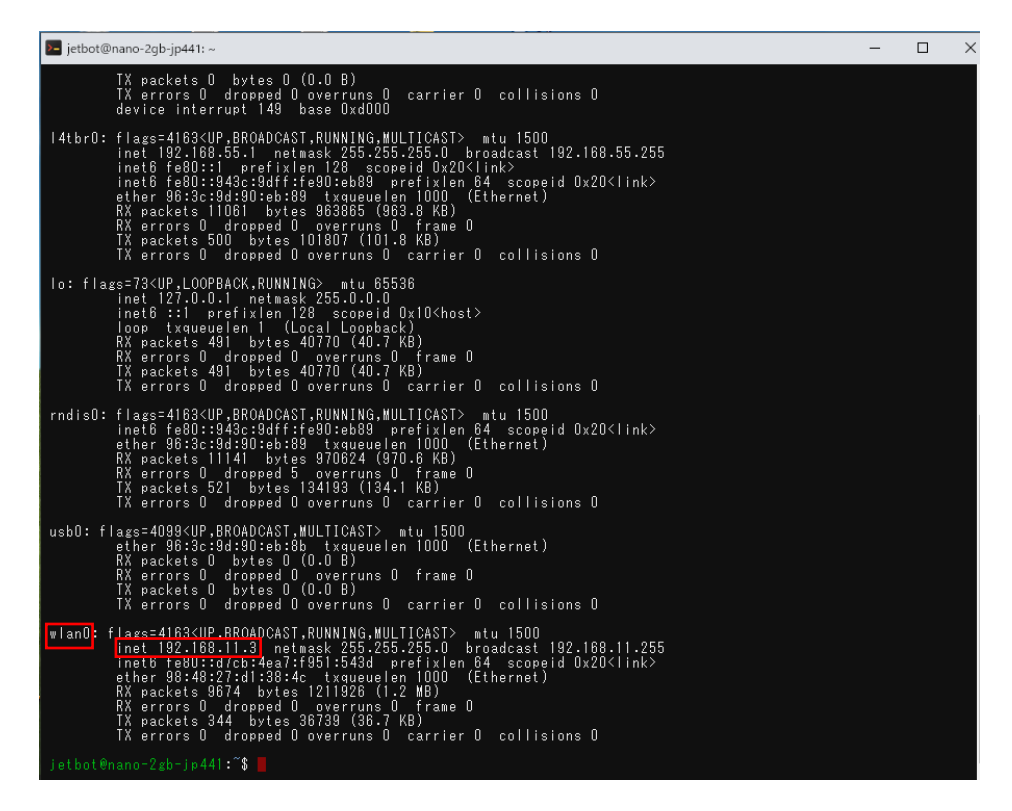

図 8 Jetbot の IP アドレスの確認

(8) Secure Shell の画面を閉じずに(最小化はしてもよい),図9のようにタスクバーの検索アプリから コマンドプロンプトを検索し,Windows のコマンドプロンプトを開く。Secure Shell の画面を閉じ てしまった場合は(3)~(6)の手順を再度行う。

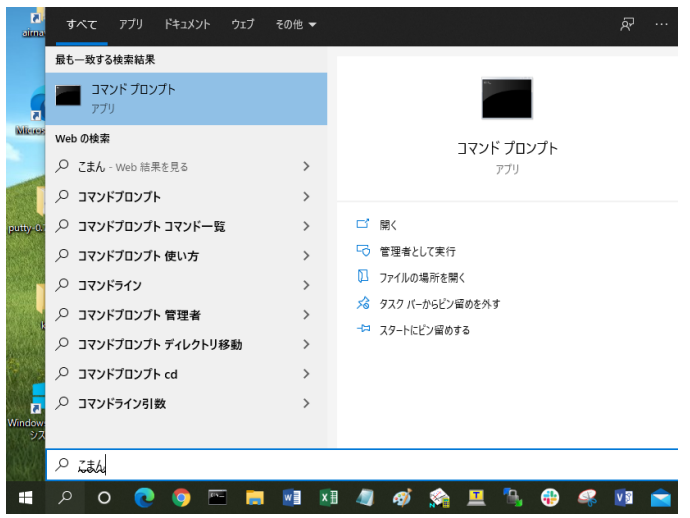

図9 コマンドプロンプトの検索

(9) コマンドプロンプトを開いたら図 10 のように「jupyter␣lab」と入力し(␣は空白),enter キーを 押す。

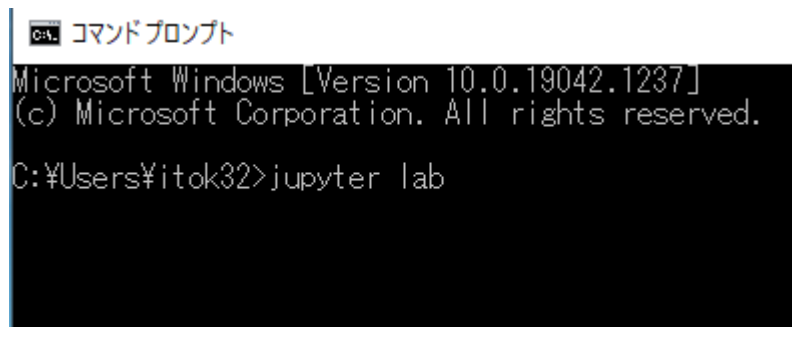

図 10 JupyterLab 起動コマンド

- (10)しばらくすると図 11 のように JupyterLab の画面が表示される。JupyterLab の画面が表示された後 もコマンドプロンプトは閉じないように(最小化はしてもよい)する。
- (11)JupyterLab の画面を閉じずに(最小化はしてもよい)Secure Shell の画面に移動し,(7)で確認した IP アドレスをコピーした後,図 12 のように JupyterLab の上部にあるアドレスバーの「localhost」の 部分に貼り付け,IP アドレスに書き換えて Enter キーを押す。

|                            | ◎ 新しいタブ                             | $\times$ $\circ$ JupyterLab        | $\times$ +                                                                                                    | $\checkmark$ |   |               | σ         |
|----------------------------|-------------------------------------|------------------------------------|----------------------------------------------------------------------------------------------------|--------------|---|---------------|-----------|
| $\leftarrow$ $\rightarrow$ | 1 localhost:8888/lab<br>C           |                                    |                                                                                                    | 副 份          | ☆ | $\mathcal{R}$ | $\bullet$ |
|                            |                                     |                                    | : 77 M Gmail ■ YouTube ♥ マップ ● FaBo JetBot Docs ● JupyterLab (1) Jupyter Notebook ● マスターでのjetbot / n ● jetbot/notebooks a (1) Jetson Nanoで散く |              |   | » 国 リーディングリ   |           |
|                            | File<br>Edit                        | View Run Kernel Tabs Settings Help |                                                                                                    |              |   |               |           |
|                            | $\star$<br>$\mathbf{E}$             | $\mathcal{C}$                      | <b>Z</b> Launcher                                                                                                    |              |   |               |           |
|                            |                                     |                                    |                                                                                                    |              |   |               |           |
|                            | Filter files by name                | $\alpha$                           |                                                                                                    |              |   |               |           |
| $\circ$                    | $\mathbb{R}$                        |                                    | Notebook<br>Ы                                                                                                    |              |   |               |           |
| $\equiv$                   | Name<br>$\hat{\phantom{a}}$         | Last Modified                      |                                                                                                    |              |   |               |           |
|                            | <b>B</b> 3D Objects                 | a year ago                         |                                                                                                    |              |   |               |           |
|                            | <b>E</b> Contacts                   | a year ago                         |                                                                                                    |              |   |               |           |
| $\frac{1}{2}$              | <b>Desktop</b>                      | an hour ago                        |                                                                                                    |              |   |               |           |
|                            | <b>Documents</b>                    | a year ago                         | Python 3<br>(ipykernel)                                                                                                    |              |   |               |           |
|                            | <b>B</b> Downloads                  | 2 hours ago                        |                                                                                                    |              |   |               |           |
|                            | <b>Em</b> Favorites                 | a year ago                         | Console                                                                                                    |              |   |               |           |
|                            | M                                   | 5 years ago                        |                                                                                                    |              |   |               |           |
|                            | <b>But Links</b>                    | a year ago                         |                                                                                                    |              |   |               |           |
|                            | <b>III</b> Music                    | a year ago                         | ٠                                                                                                    |              |   |               |           |
|                            | <b>De OneDrive</b>                  | 5 months ago                       |                                                                                                    |              |   |               |           |
|                            | <b>D</b> Pictures                   | a month ago                        | Python 3                                                                                                    |              |   |               |           |
|                            | <b>Roaming</b>                      | 6 years ago                        | (ipykernel)                                                                                                    |              |   |               |           |
|                            | <b>III</b> Saved Games              | a year ago                         |                                                                                                    |              |   |               |           |
|                            | <b>B</b> Searches                   | a year ago                         | $s_{-}$<br>Other                                                                                                    |              |   |               |           |
|                            | <b>N</b> Videos                     | 9 days ago                         |                                                                                                    |              |   |               |           |
|                            | himitu.ppk                          | 2 years ago                        | M                                                                                                    |              |   |               |           |
|                            | <b>D</b> koukai                     | 2 years ago                        | ≣<br>දා<br>l\$_                                                                                                    |              |   |               |           |
|                            | nivate key.ppk<br>0 0 0 0<br>Simple | 2 years ago                        |                                                                                                    |              |   |               |           |

図 11 JupyterLab のデフォルト画面

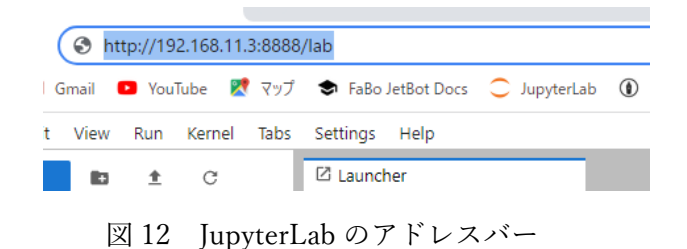

(12)IP アドレスの指定によって、図 13 のように Jetbot 内のディレクトリの Notebook が操作できる状 態になったことを確認する。アクセスできなかった場合は図 14 のようにネットワーク接続を確認 し,DCFB027AD0A8-WPS-A-WPA-AES に接続する。その後 jupyter lab のページを再読み込み して図 13 の画面になることを確認する。

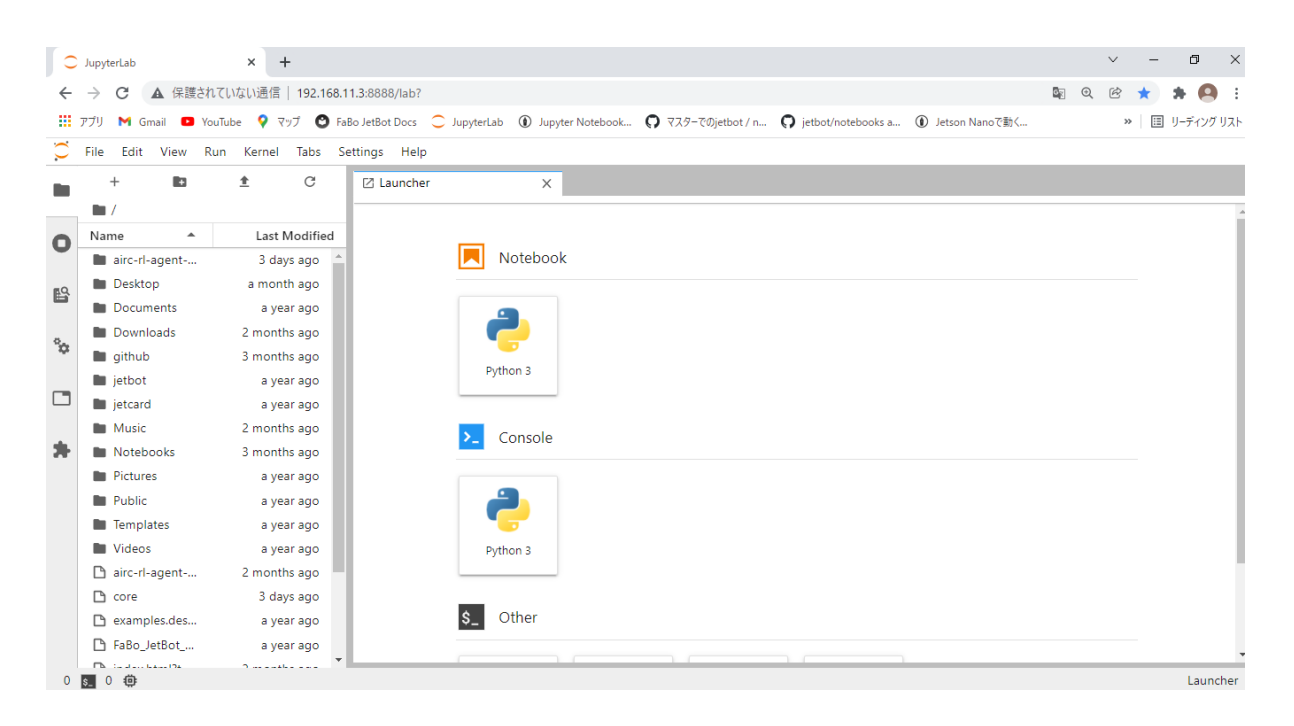

図 13 Jetbot に接続された JupyterLab の画面

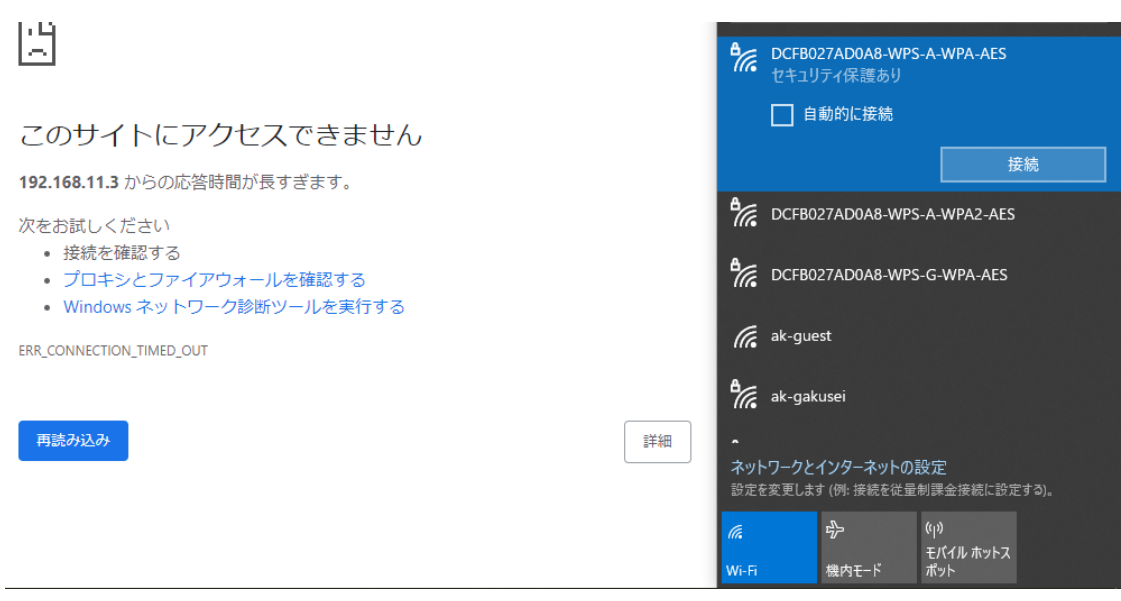

図 14 ネットワーク確認の画面

(13)JetBot と PC を接続している USB ケーブルを端子から外し,動作時に巻き込まないようにする。

## 2. 基本動作

※ 1章の準備が完了した後に行うこと

- (1) 図 15 のように「Notebooks」を選択して開く。他のディレクトリを開いてしまった場合は、赤い 円で囲んだフォルダのマークをダブルクリックすると図 13 の画面に戻ることができる。
- (2) 図 16 のように「basic\_motion」を選択して開く。

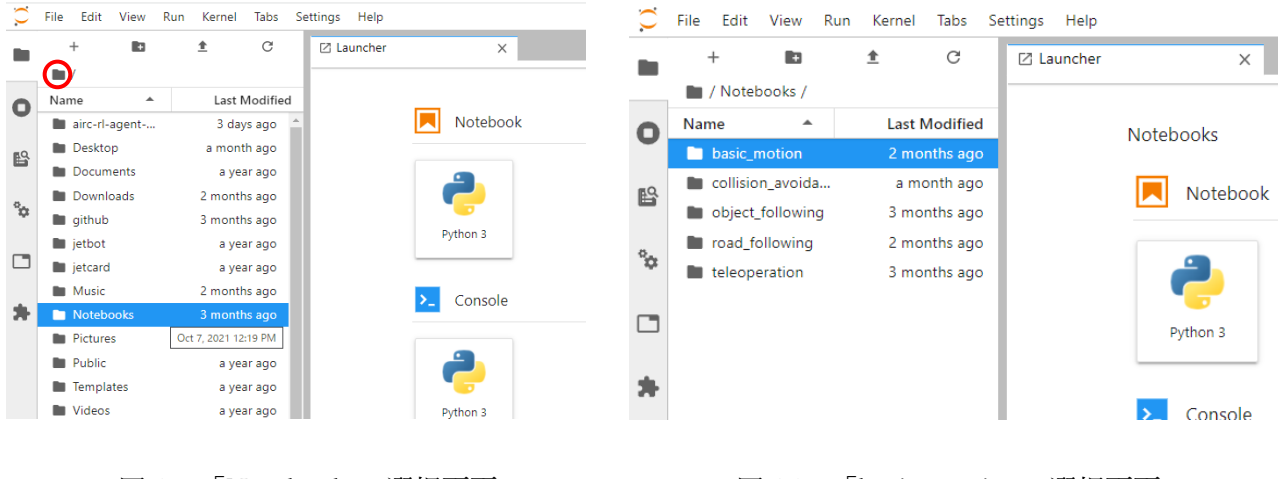

図 15 「Notebooks」選択画面 図 16 「basic\_motion」選択画面

(3) 図 17 のように「01 basic motion JP.ipynb」を選択して開く。

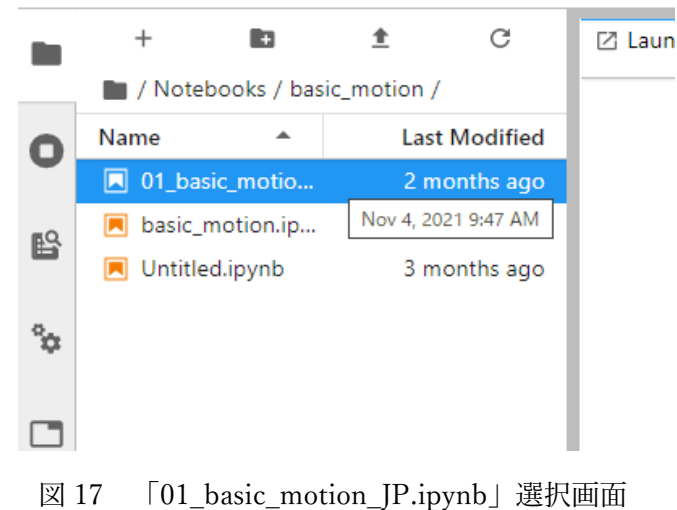

(4) 「01\_basic\_motion\_JP.ipynb」を開くと図 18 のような画面になる。Python には,テキストを書く ための Markdown という記法があり,この実習で扱う ipynb ファイルには Markdown で説明が書 かれている。

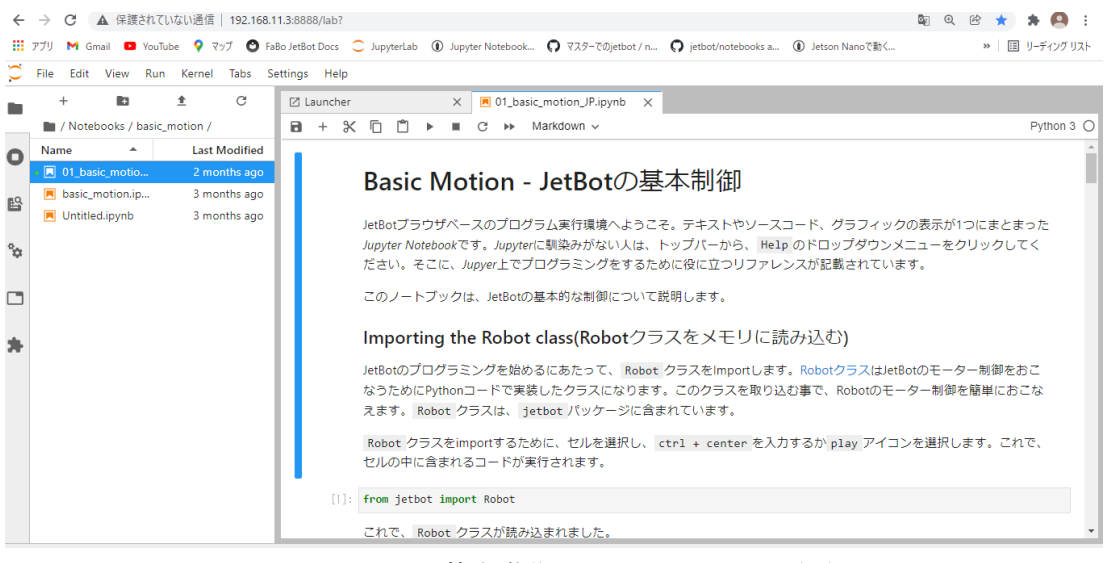

図 18 基本動作の ipynb ファイル画面

(5) [1]のコードの手前までの説明を読み終えたら,図 19 のように[1]のコードのセルを選択して,画 面上部の▶マークを押し、セルのプログラムを実行する。実行中は図 20 のように「\*]となり、タ ブの Jupyter lab の表記の左隣のマークが砂時計になる。実行が終わると自動的に次のセルが選択 された状態になるため,次のセルに書かれている説明を読む。

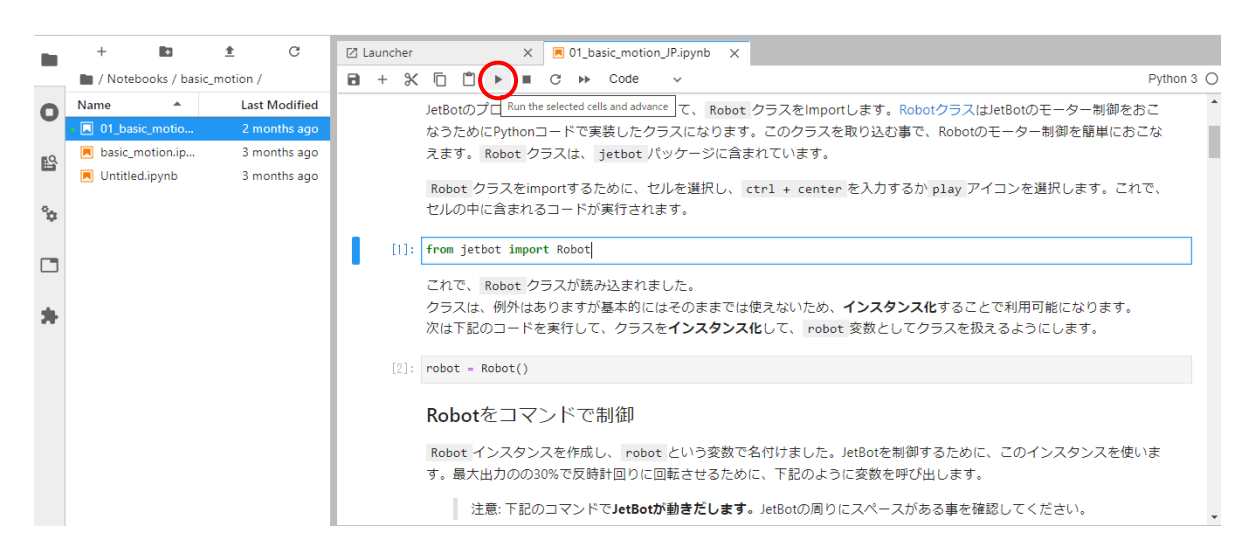

図 19 [1]コードの実行画面

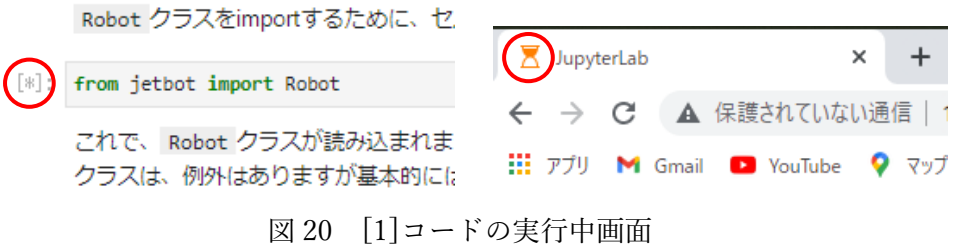

(6) 説明を読み終えたら[2]のコードを実行する。説明を読んで次のプログラムを実行するという一連 の流れを繰り返して実習を進め、最後の[17]のコードまで実行する。最後のセルの結論を読み終 えたら, 図 21(a)のように今開いている Notebook を閉じる。その後, 図 21(b)のように, 今開い ている Notebook の Kernel をシャットダウンする。

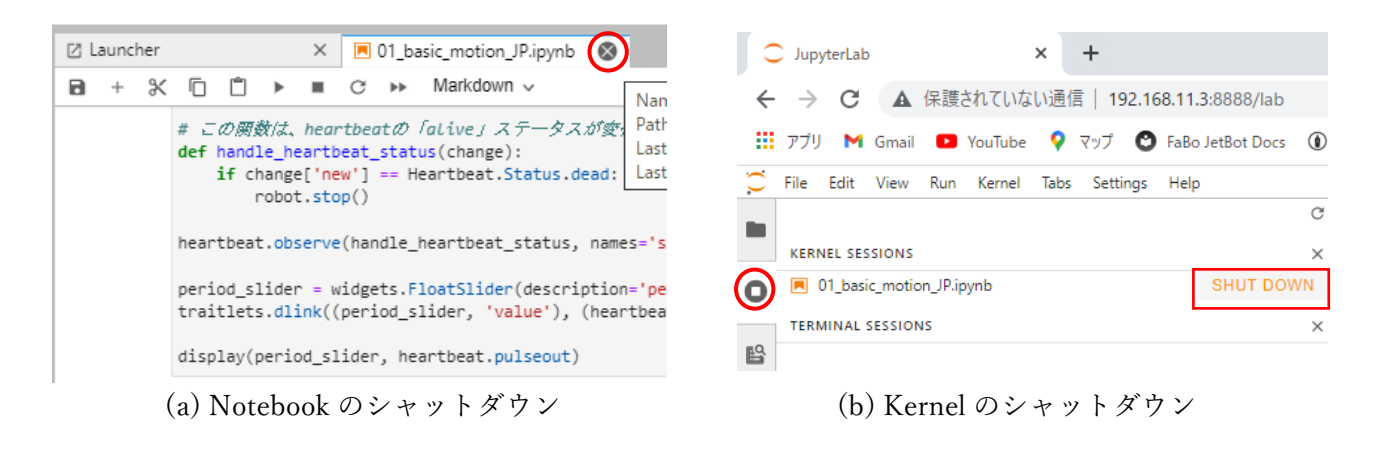

図 21 Notebook の終了方法

## 3. シャットダウン・再起動方法と充電のしかた

#### [ JetBot のシャットダウン方法]

実習を終了するときは以下の手順で JetBot のシャットダウンを行う。

(1) 図 22 のように Notebook と Kernel がシャットダウンされていることを確認する。

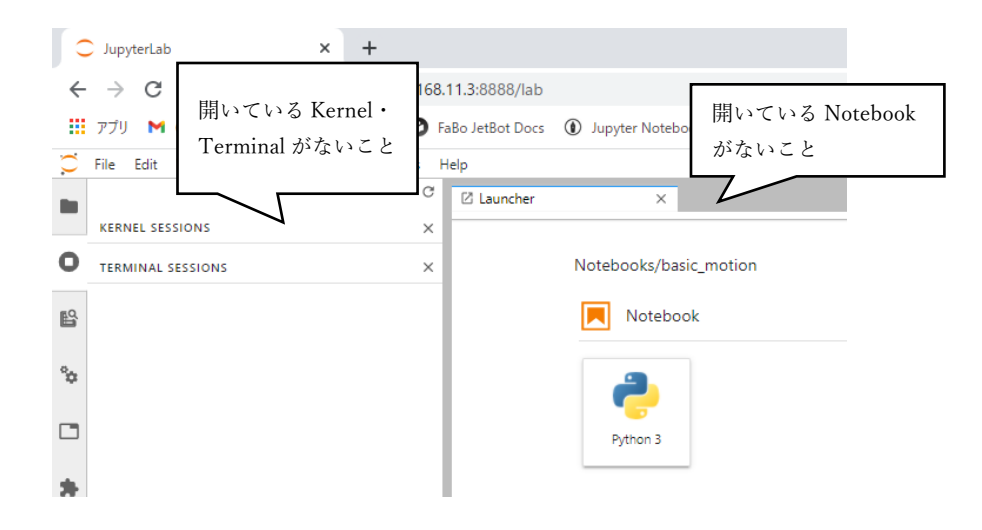

図 22 Notebook および Kernel のシャットダウン確認画面

(2) Windows のコマンドプロンプトに移動して ctrl キーと C キーを同時に押し,コマンドで立ち上げ た Jupyter lab の動作を止める。その後 Windows のコマンドプロンプトを閉じる。

- (3) Jupyter lab の画面に移動して Jupyter lab を閉じる。
- (4) JetBot と PC を USB ケーブルでつなぎ,PC の画面は Secure Shell に移動する。
- (5) R キーを押して JetBot を Secure Shell で再接続する。接続の方法は,このテキストの 1~2 ページ を参照する。
- (6) 接続ができたら,図 23 のように「sudo␣su」と入力し(␣は空白),enter キーを押す。このコマ ンドを入力することによって root 権限に入ることができる。この権限に入る前にシャットダウン をしようとすると上手くいかないので注意する。
- (7) JetBot のパスワードを求められるので「jetbot」と入力して enter キーを押す。JetBot の OS の使 用上,文字を入力したときに画面には表示されないが,入力されている。
- (8) root 権限に入ったことを確認し,図 23 のように「shutdown␣now」と入力し(␣は空白),enter キーを押す。
- (9) しばらくすると OLED が消灯する。その後,JetBot の中段にあるバッテリーのボタンを 2 回押 し,電源が OFF になったら指を離す。

|       | NaCl ブラグインを読み込んでいます 完了しました。<br>jetbot@192.168.55.1 に接続しています<br>jetbot@192.168.55.1's password:<br>Welcome to Ubuntu 18.04.5 LTS (GNU/Linux 4.9.140-tegra aar                                                                                               |
|-------|----------------------------------------------------------------------------------------------------|
|       | * Documentation: https://help.ubuntu.com<br>* Management: https://landscape.canonical.com<br>* Support: https://ubuntu.com/advantage<br>This system has been minimized by removing packages and co<br>not required on a system that users do not log into. |
|       | To restore this content, you can run the 'unminimize' comm                                                                                                    |
|       | 337 packages can be updated.<br>250 updates are security updates.                                                                                                    |
| 表示される | @の前に「root」と   Last login: Mon Dec 20 16:49:45 2021 from 192.168.55.100<br>jetbot@nano-2gb-jp441:~\$ sudo su<br>[sudo] password for jetbot:<br><mark>root@nano-2gb-jp441:/home/jetbot# shutdown now</mark> ∎                                                |

図 23 シャットダウンする際の Secure Shell 画面

#### [ JetBot の再起動方法]

実習中に JetBot の不具合が起きて動作しなくなったときや,メモリ不足になったとき,カメラの再 起動が必要なときは以下の手順で再起動を行う。シャットダウン方法とほとんど同じ手順で行う。

- (1) JetBot の中段にあるバッテリーを確認する。バッテリーに表示されている数字が 50 を下回ってい る場合はバッテリー不足であるので、再起動しようとせずに、JetBot をシャットダウンさせ、充 電を行う。
- (2) Notebook と Kernel がシャットダウンされていることを確認する。
- (3) JetBot と PC を USB ケーブルでつなぎ,PC の画面は Secure Shell に移動する。
- (4) R キーを押して JetBot を Secure Shell で再接続する。接続の方法は,このテキストの 1~2 ページ を参照する。
- (5) 接続ができたら,「sudo␣su」と入力し(␣は空白),enter キーを押す。このコマンドを入力する

ことによって root 権限に入ることができる。

- (6) JetBot のパスワードを求められるので「jetbot」と入力して enter キーを押す。JetBot の OS の使 用上,文字を入力したときに画面には表示されないが,入力されている。
- (7) root 権限に入ったことを確認し,「shutdown␣-r␣now」と入力し(␣は空白),enter キーを押 す。「-r」はシャットダウンコマンドのオプションで,再起動の意味である。
- (8) しばらくすると OLED が消灯する。その後,再び OLED が点灯し,再起動する。

以上の方法で再起動できないときは、JetBot の中段にあるバッテリーのボタンを2回押し、強制的に 電源を OFF にした後ボタンを 1 回押し、電源を ON にする。強制終了をする方法は JetBot を正常に シャットダウンできない可能性があるので,やむを得ない場合のみに使用すること。

#### [ JetBot の充電のしかた]

- (1) 図 24 のように, JetBot の基板と中段にあるバッテリーを繋いでいるケーブルを外す。
- (2) 図 25 のように,バッテリーの入力端子に USB ケーブルを差し込む。
- (3) USB ケーブルのもう片方の端子を,コンセントに接続した AC アダプタに差し込む。
- (4) バッテリーに点滅した数字が表示されていれば充電されている。

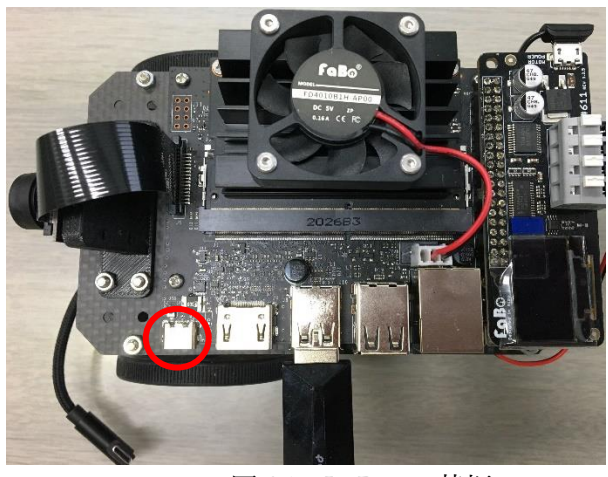

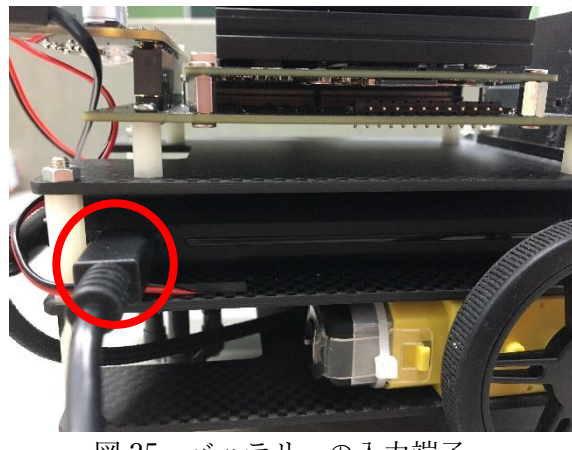

図 24 JetBot の基板 図 25 バッテリーの入力端子